## **Comandos básicos**

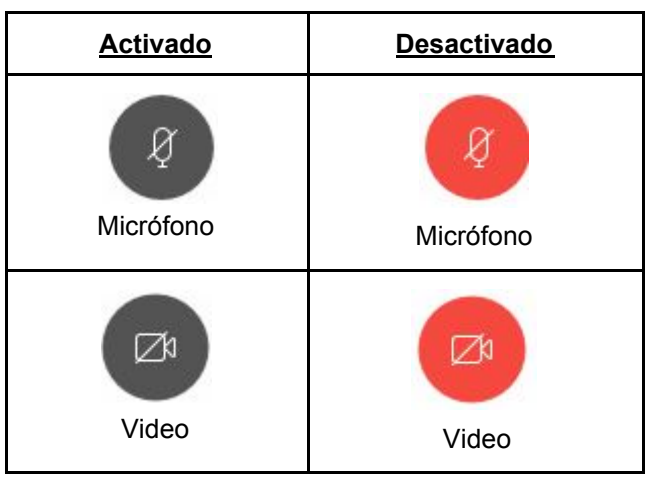

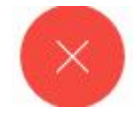

Salir de la Sala Personal "Finalizar la VideoConferencia"

## **Ingresar a la Sala Personal de un Juzgado desde un dispositivo Móvil (sistema Android) - ASISTENTES .**

a. instalar la aplicación Webex Meet, que encontrará en el store de **android [https://play.google.com/store/apps/details?id=com.cisco.webex.meetings&hl=es\\_AR](https://play.google.com/store/apps/details?id=com.cisco.webex.meetings&hl=es_AR)**

o buscarla en el store de Android ("playstore") con el nombre cisco web meeting e instalar

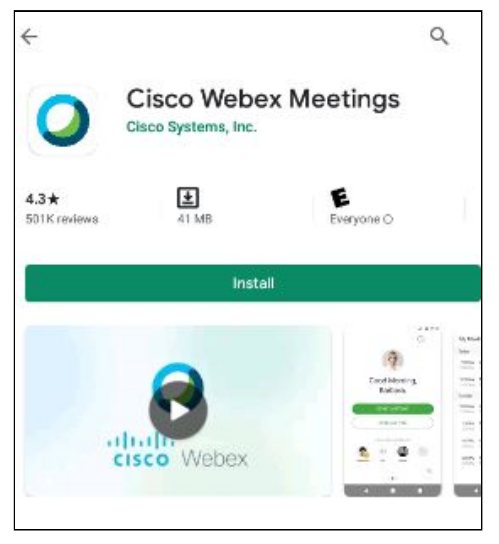

puede instalar la aplicación Webex Meet, en dispositivos **iphone** <https://apps.apple.com/es/app/cisco-webex-meetings/id298844386> o buscarla en el store de apple

siga los pasos necesarios para realizar la instalación (permitiendo las solicitudes correspondientes)

*b. Una vez instalada ud. podrá acceder a las salas de consultas virtuales de cada juzgado haciendo click en el vínculo de la sala.*

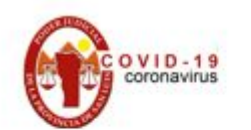

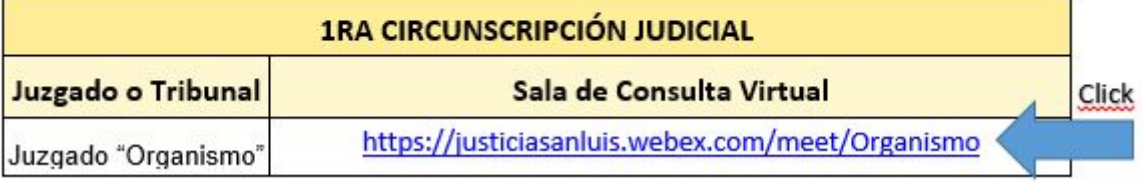

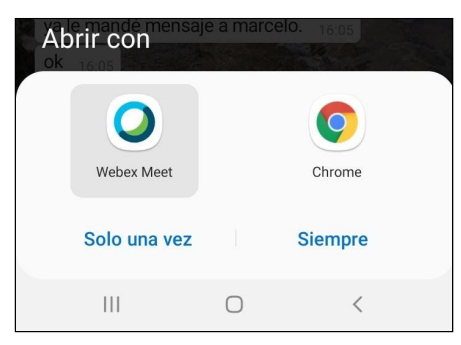

(si utiliza Android seleccionar Webex Meet y luego hacer click en "Siempre".

o ingresando manualmente el nombre de la sala desde la aplicación instalada Cisco Webex

ENTRAR A LA REUNIÓN

Meeting usando la opción .

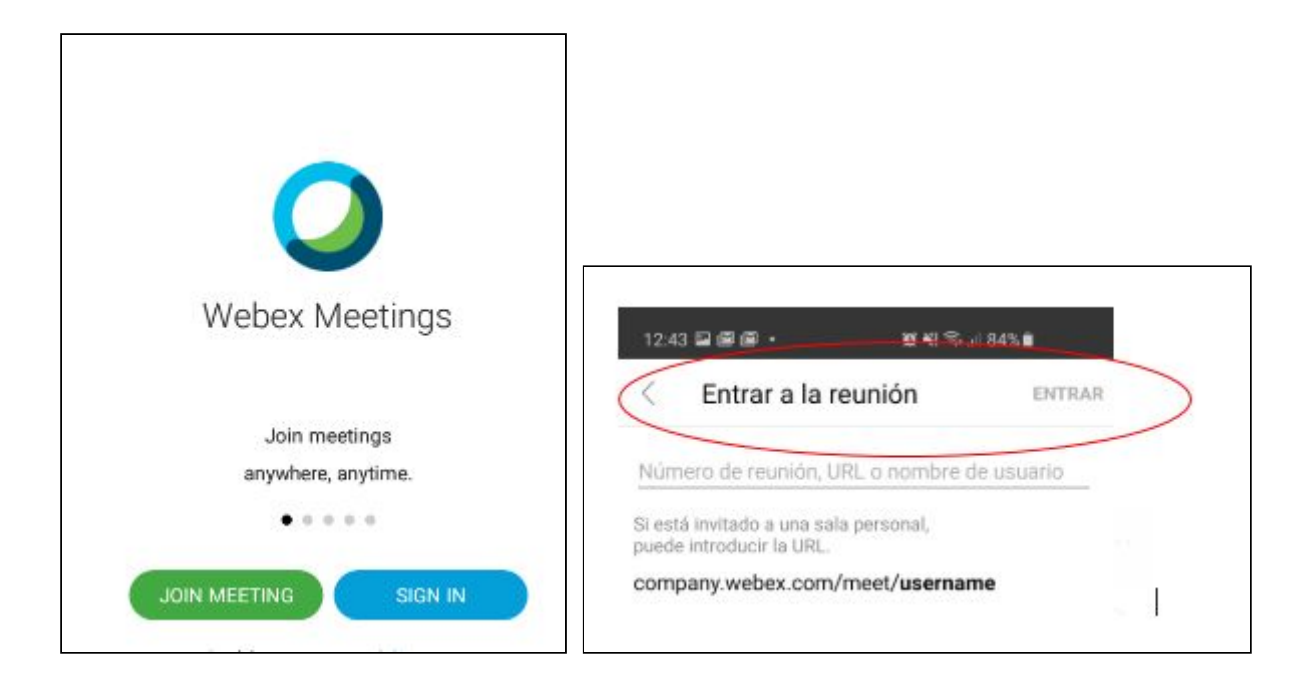

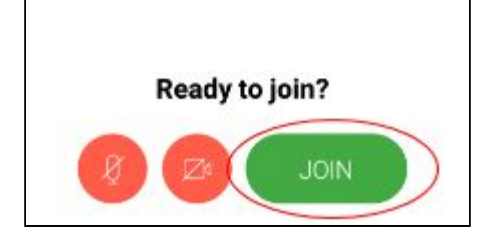

observaciones: en donde dice **"Entrar a la reunión"** deberá ingresar el nombre de la sala virtual del juzgado que desea realizar la consulta. Seleccionar "**ENTRAR"**